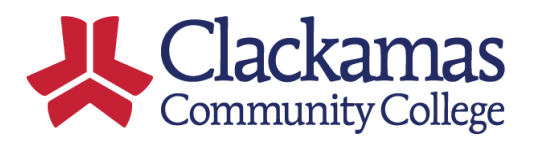

Log on to<https://clackamas.teamdynamix.com/> and select "Users". If you don't already have the "Projects / Workspaces" tab. Select the Menu select button and if it is available "Projects / Workspaces". (If not available, contact Kierstin for help.)

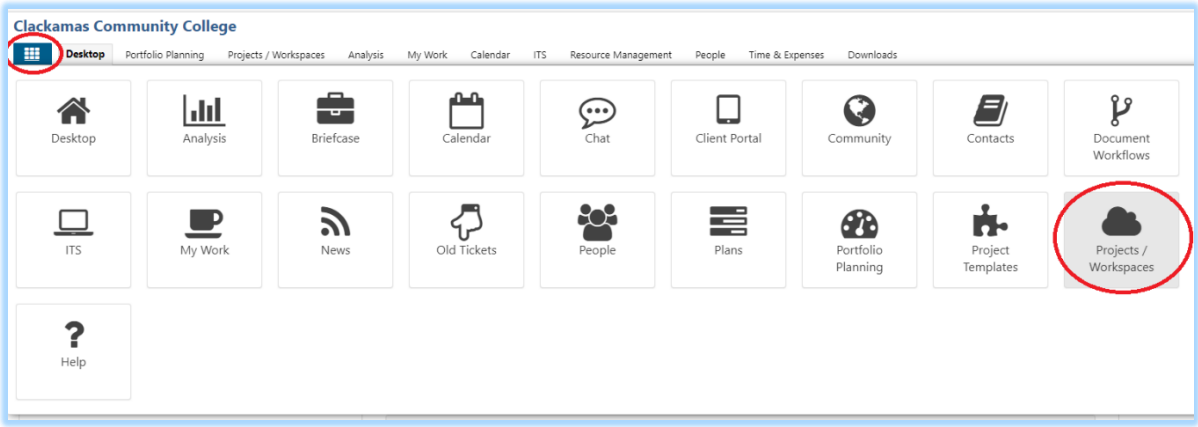

1. Select the "Projects / Workspaces" menu/tab.

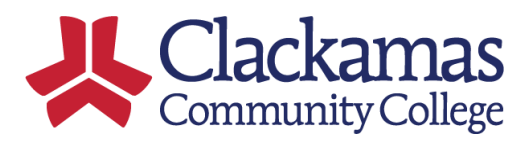

2. Select the Project Plan you are interested in. That will bring up a card wall that looks similar to but different to my example using the 2020 Podium Card Wall.

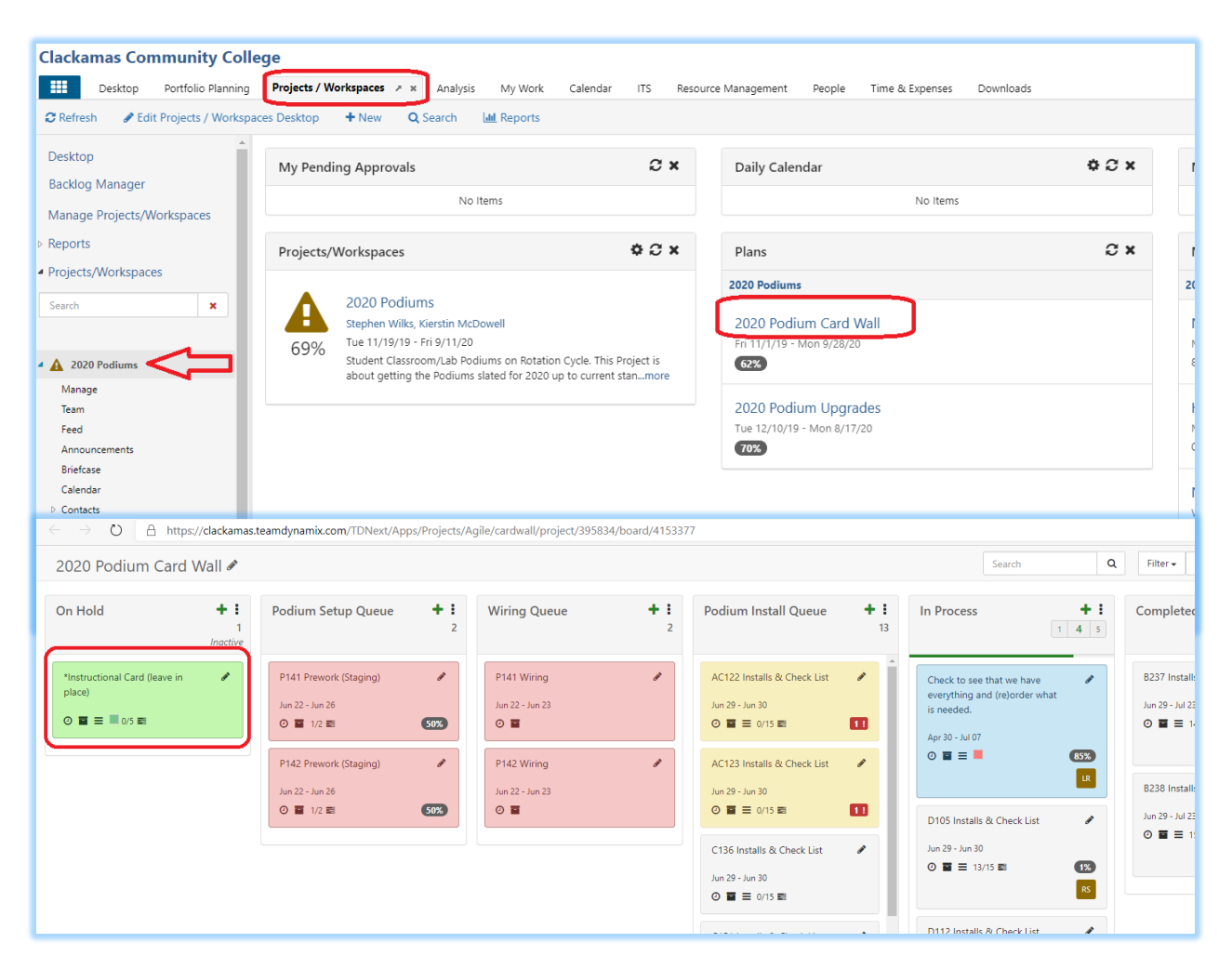

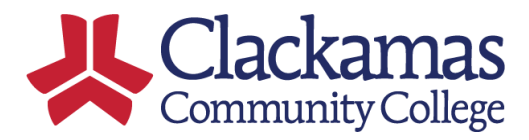

- 3. You are now in the Card Wall. Some planners will add a card like the green card called "\*Instructional Card" to see reminders as to how this specific Card Wall is being used.
	- a. (*Note, this card has 5 subtasks, not to be confused with the 5 items listed in the description on this page*.)

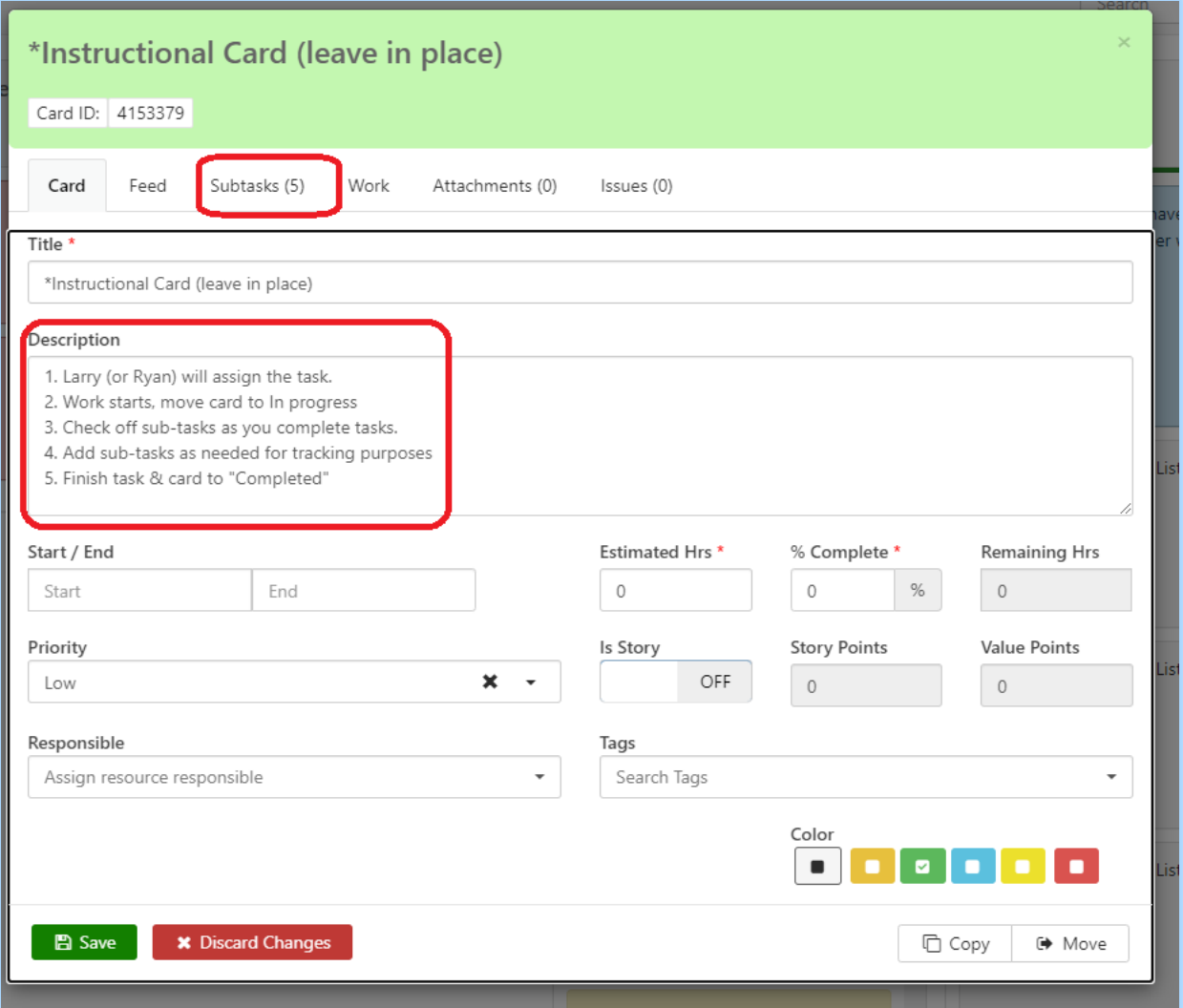

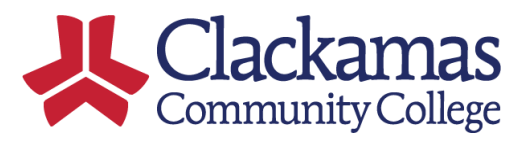

Some planners will use Subtask as a legend for how to use this card wall

4. Usually the subtasks will be steps included in this task, for example here you can see that "NEC Laser Projector" & "Chief RPAUW PROJECTOR MOUNT" have not yet been checked off. Your project plan will more likely have subtasks, like Build app, test app, promote app to production.

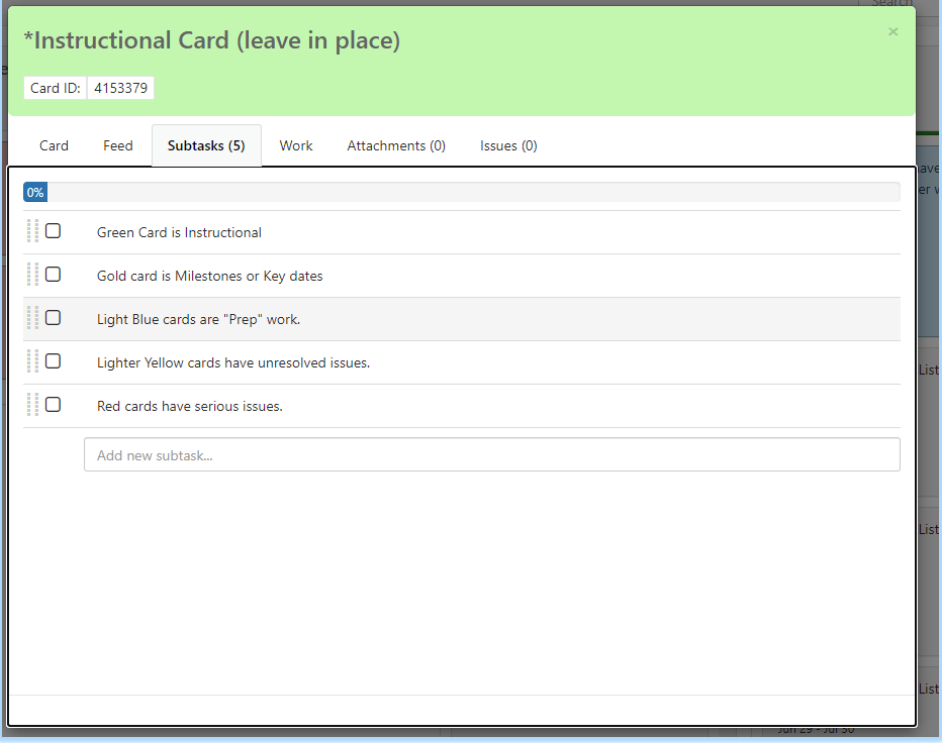

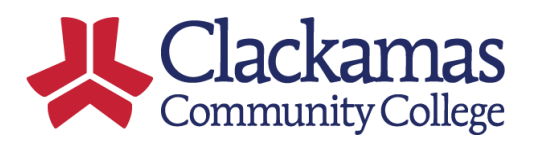

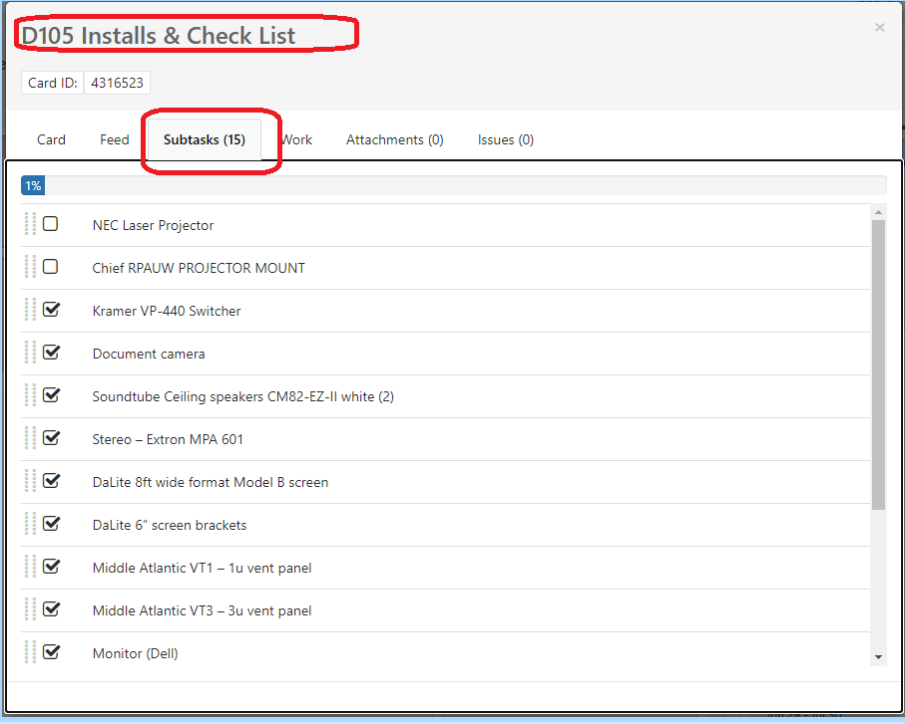

- 5. Going back to the "Card" tab, we see that this task had a Start / End of 6/29-6/30/2020. This when the work was "scheduled". For our purposes 6/29/2020 was simply a place holder as due to COVID-19 we did not have to reserve the rooms as normal. You or your planner may change the start and end dates as needed as well as the estimated hours, etc.
	- a. Note that this task shows assigned to Ryan Smith. You can have more than one person assigned to a task, but we want who ever is doing the work here and you will see why on the "Work" Tab.
- 6. If you are assigned task to work on and the "Responsible" has not yet been updated please

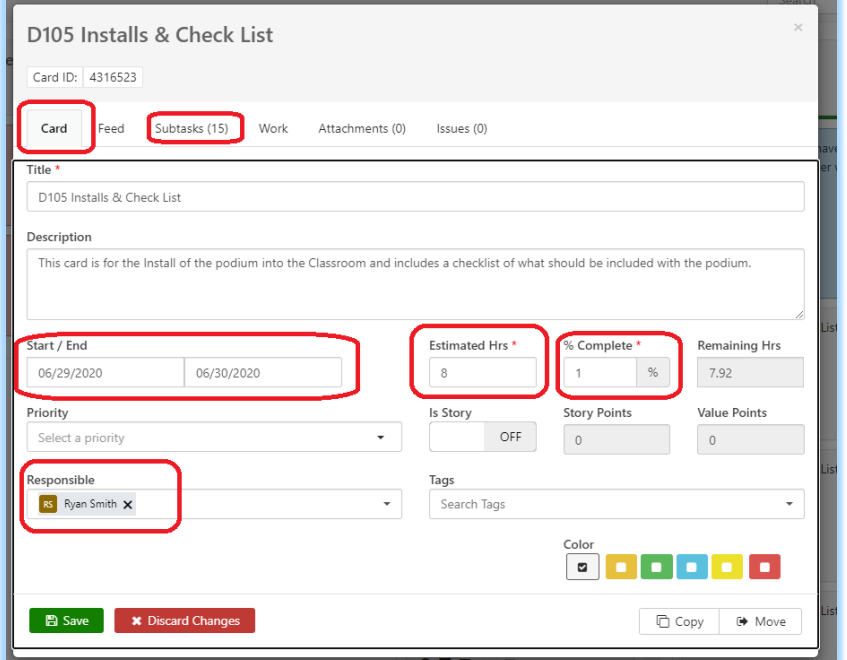

update it with who ever is assigned that task. Who ever is assigned will be responsible for checking off the subtasks as the are completed. This allows someone else to take over where the last person finished without a lot of guessing.

7. In addition to the check list, there is a "Feed" button. From the feed button you can see who changed what and if anyone added comments. a. It is highly recommended to leave

comments for any issues, concerns or just notes that you may want included with this task a reference.

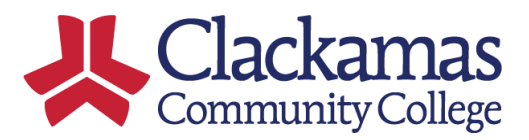

b. Note also that you can filter out Edits, Status Changes, and Comments. By unchecking those boxes and hitting refresh.

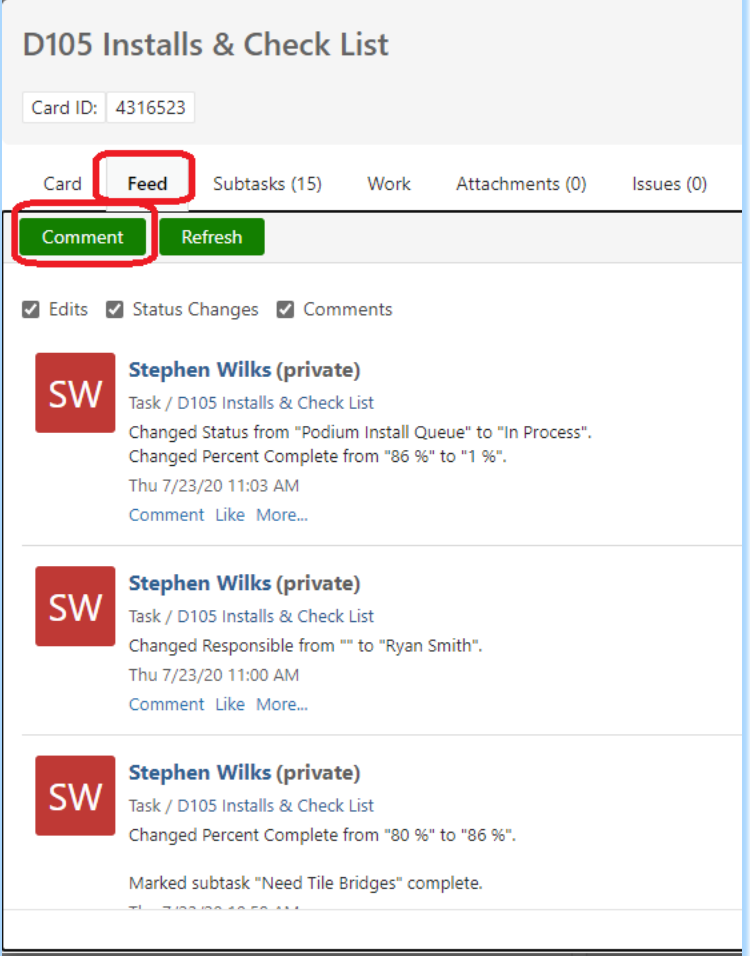

8. If your project is tracking hours for project time, select the "work" menu to enter your daily hours.

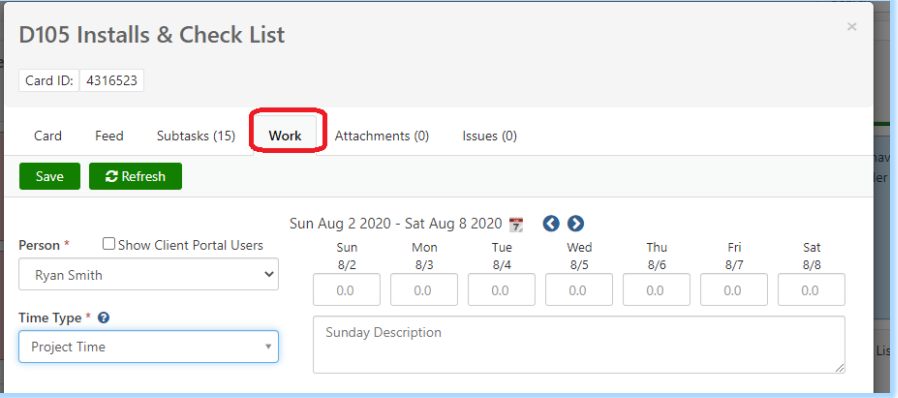

- 9. When you take on a task, move the card to the "In Process" list. This will change the percent complete to %1, showing that the task has started. When the task is complete, move it to the "Completed" list. Moving a task to completed will change it to 100% complete, but it will not check of the subtasks for you.
- 10. Remember to check off the subtask when they are complete as this may be how someone else picks up the task if you get reassign, to busy to complete the task, etc.

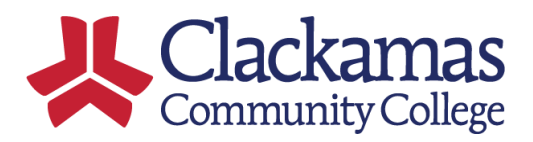

## **Information Technology Support Updating 2020 Podium Card Wall**

## 11. Here is a summary or quick reference.

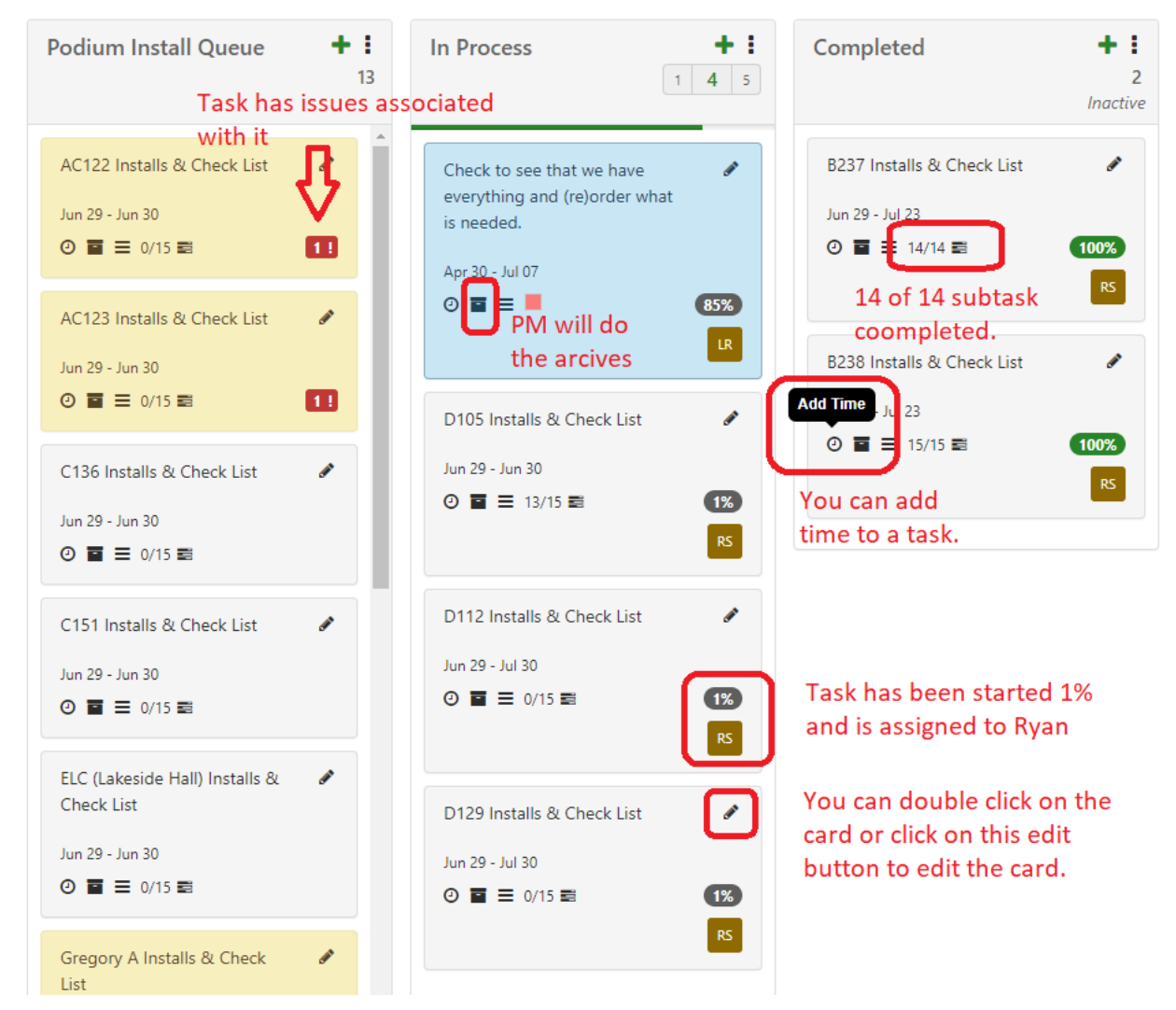

Thank you for your attention to this process.

Stephen Wilks, PMP Enterprise Project Management Specialist.